## **Registering process for current and former tenants**

If you are current or former tenant with Aberdeen City Council please follow this section of the guide to register as a self-service user. If you have never been a tenant with Aberdeen City Council, your log in process can be found on page 7 of this guide.

**NB: If you have previously accessed Aberdeen City Council's Housing Online Service for Housing Options then enter your existing username and password, do not re-register.**

To register, click on 'View your rent account (Aberdeen City Council Tenants Only)' link under the 'Rent Online' description.

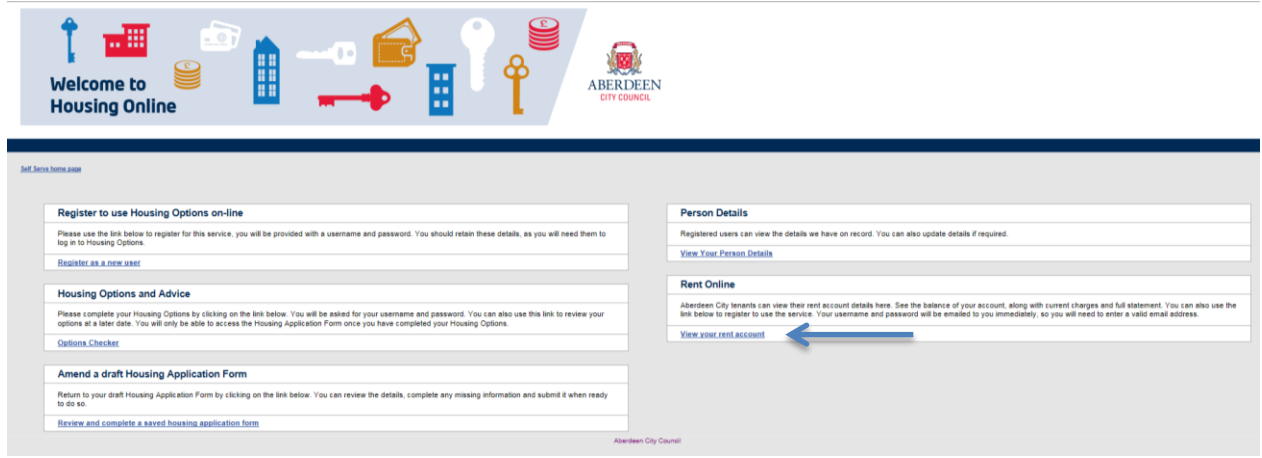

This will launch the log in screen (as below). Click on the 'I do not have an account yet (register)' link

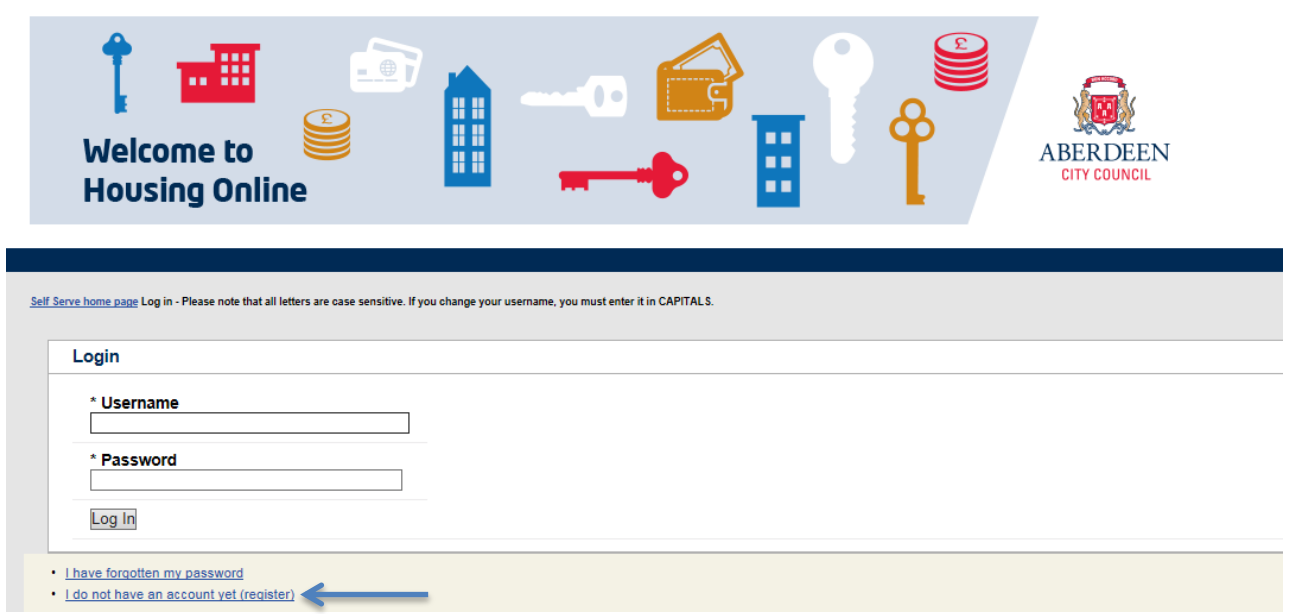

Enter the details requested including your unique Payment Reference number (which is quoted on rent statements and letters which have been sent to you).

**NB Please ensure that all details provided match the information that you have previously provided Aberdeen City Council with (i.e. if you have recently married but not informed the council of your new surname input your old surname which we would know you as) and ensure that your e-mail address is correct and accessible in order to receive your username and password.** 

**Please note that the preferred contact method should be set to e-mail to ensure that you get your username and password immediately.**

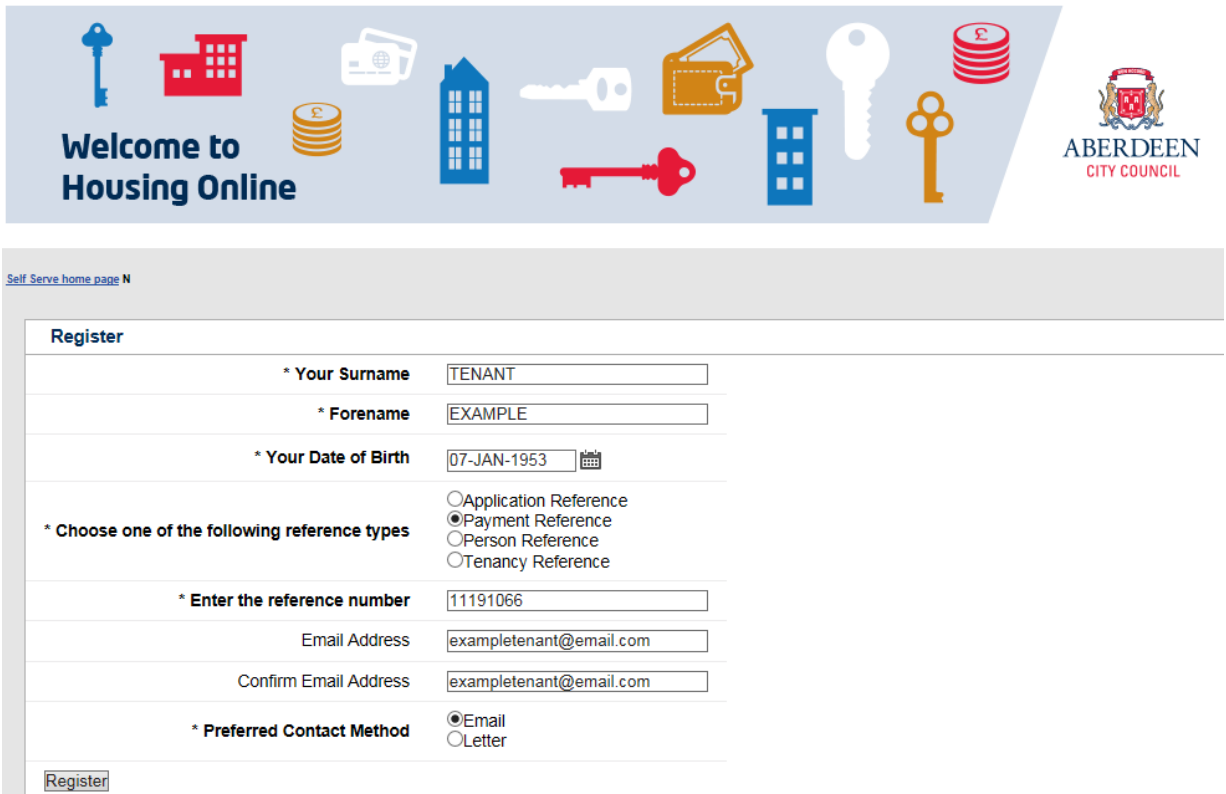

Then click 'Register'

A blank page only offering you the option to return to the main Self Service Home page for all of the council's services will appear, use the underlined link 'Back to list of Services'. At this point you should receive 2 separate e-mails – one displaying your username and one displaying your password – please ensure you do not delete these until you have completed the entire logging in process.

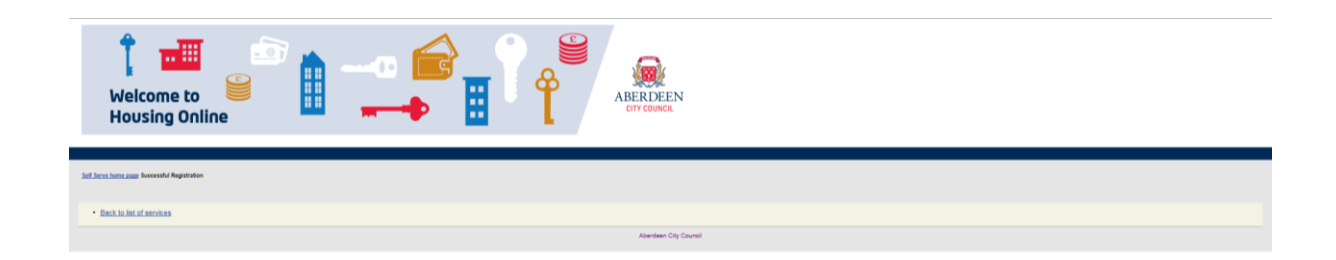

As suggested above you should now receive 2 e-mails from [admin@selfserve.com](mailto:admin@selfserve.com) which does not receive e-mail replies.

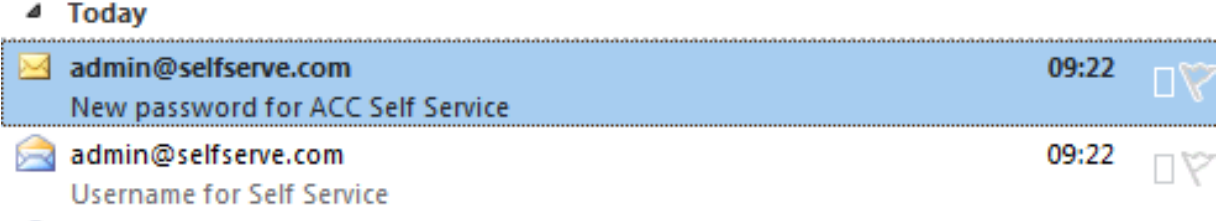

Now that you have registered and received your username / password you can access 'Rent Online' using the 'View your Rent Account (Aberdeen City Council Tenants Only)' link or Housing Options and Advice.

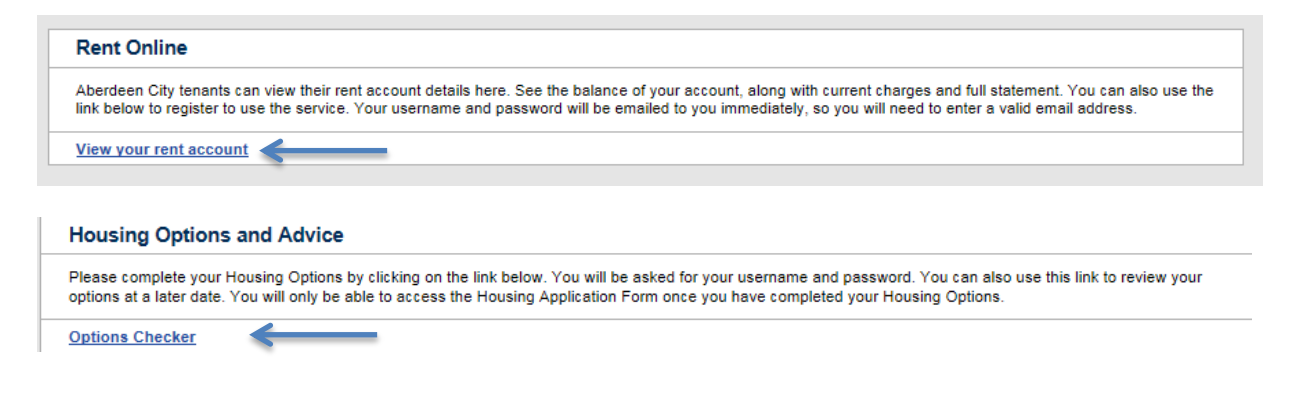

You will be taken to the login page. Where you should enter your username and password exactly like it is displayed within the e-mail's you have received. Then click login.

## **NB You are able to copy and paste the text from your e-mail directly into each field.**

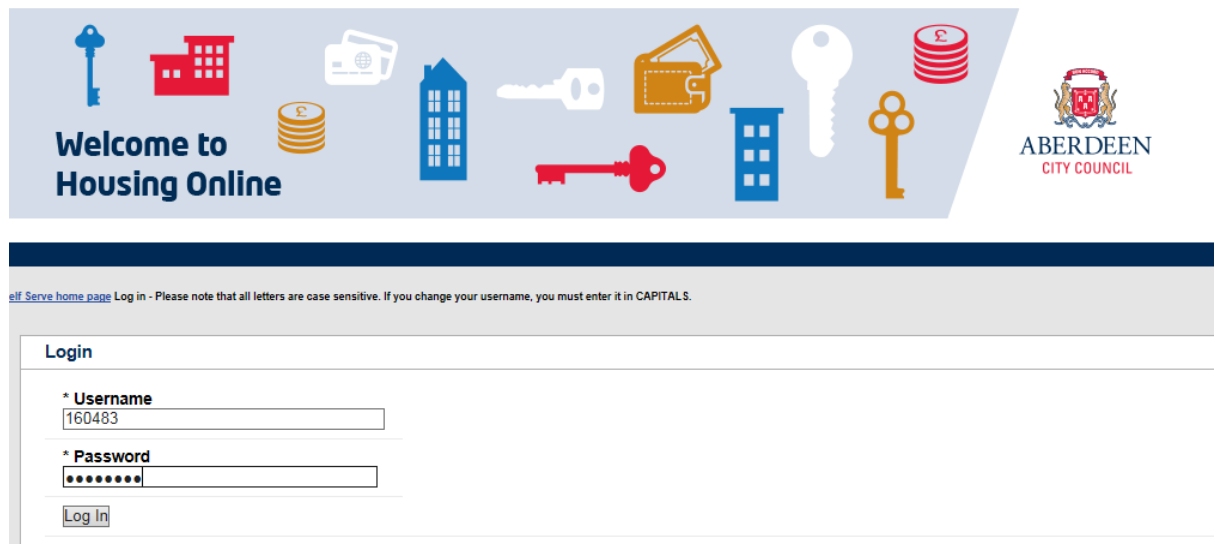

You will now be allowed to change the username and password to something more memorable, there will be no e-mail following this change of details therefore please make note of them somewhere where you will be able to access them at a later date.

In the field named 'Chose a new Username' you can delete out the already populated number and input a username of your choosing (Please be aware the username will be in all capital letters). Reenter your current password (the one e-mailed to you previously) and select a new password following the guidance displayed on the screen and re-type the new password again exactly the same in the box below.

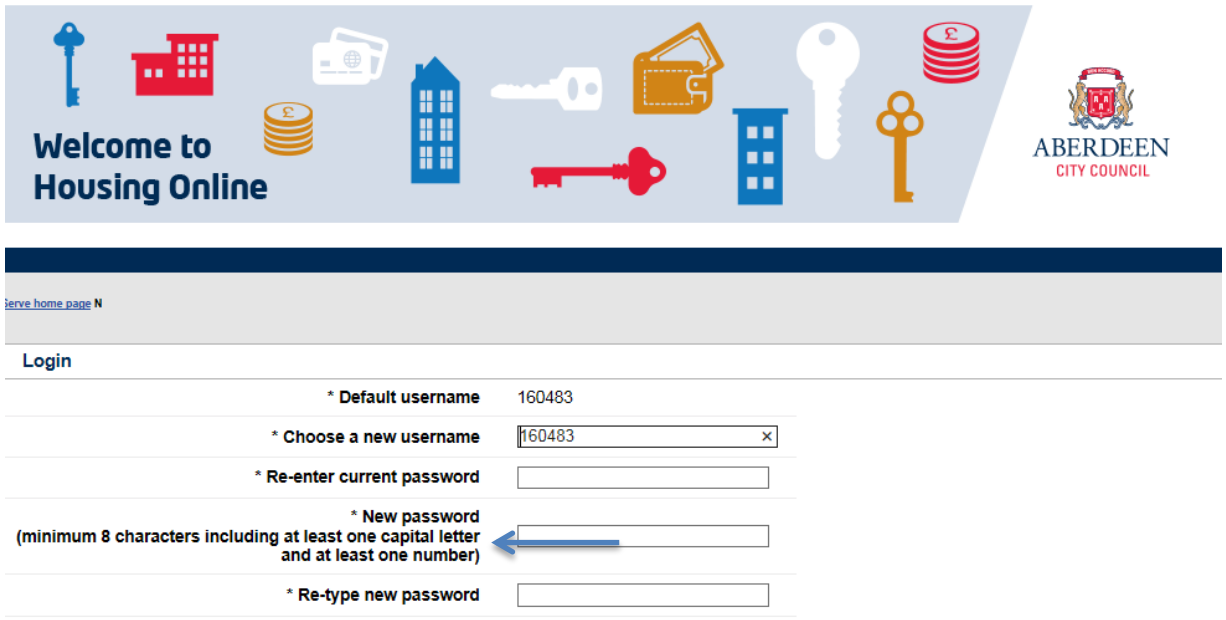

Login

Once you have completed all the fields the page should look like the example below, then click log on.

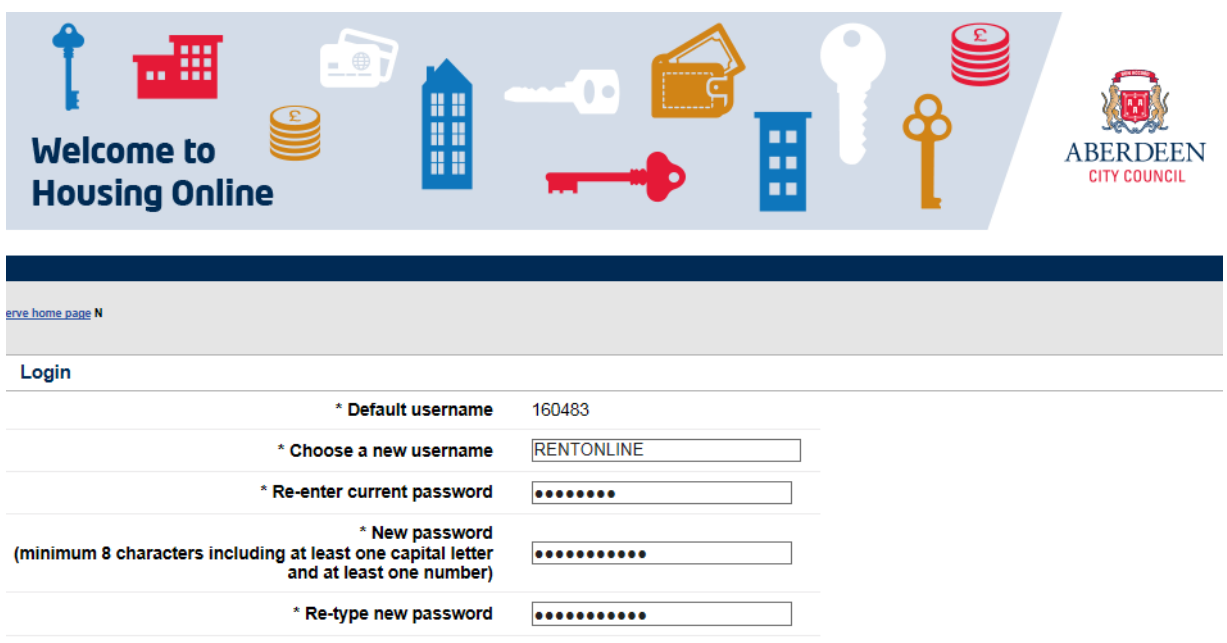

Login

## **Registering process for non-tenants**

If you have previously never been a tenant with Aberdeen City Council then please use this registration process.

**NB: if you have previously access Aberdeen City Council's Housing Online Service for Housing Options then enter your existing username and password, do not re-register.**

To register, click on 'Register as a new user (for non Aberdeen City Council Tenants) ' link under the 'Register to use Housing Options On-line' description.

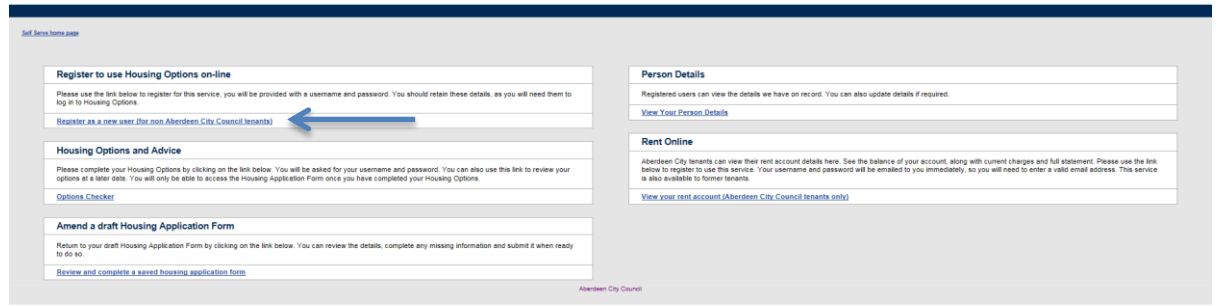

Enter your person details following the guidance at the top of the page, once you have populated all the fields on this page click 'Next'

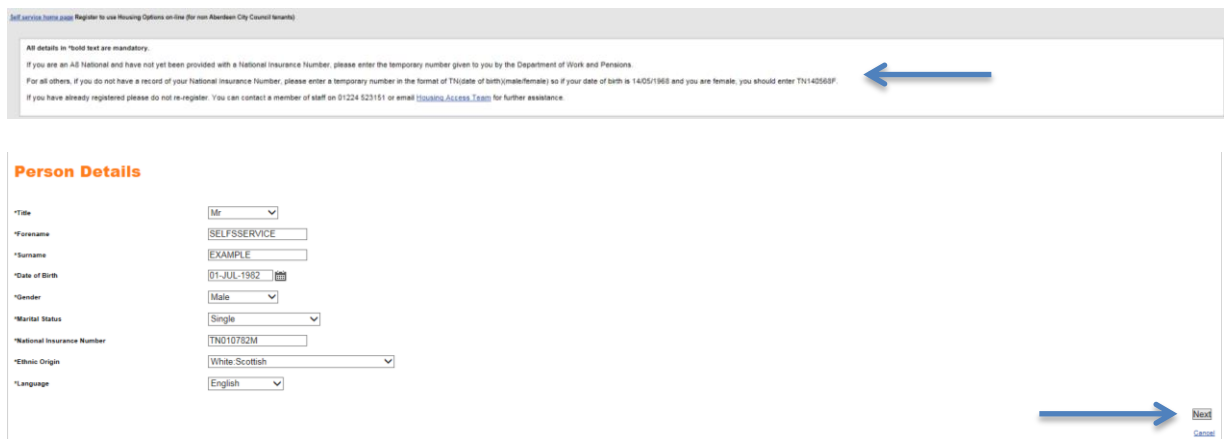

You will be asked about your current address details, please follow the guidance at the top of the page when completing this section. Once you have populated all the fields which need to be completed click 'next'

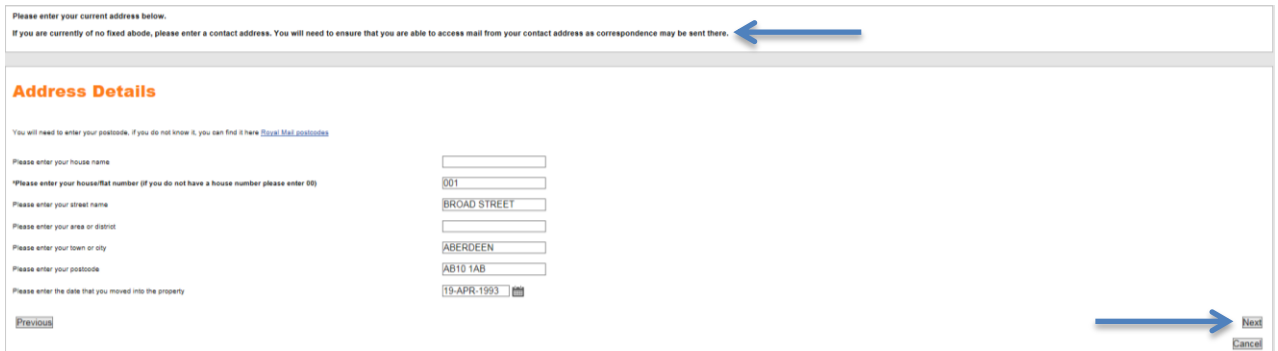

Finally you will be asked to enter you current contact details. Please follow the guidance at the top of the page.

**NB It is highly important that you provide an active and correct e-mail address to be able to fully utilise all of the functionality available within Aberdeen City Council's Self-Serve Site including the retrieve password function.**

Once you have entered all relevant information click 'Next'

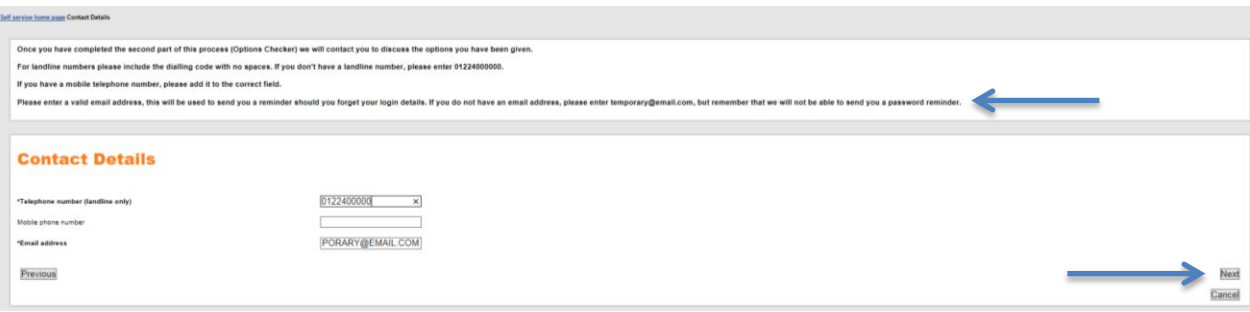

A summary page will now display all the details which you have entered, please check these are correct prior clicking submit.

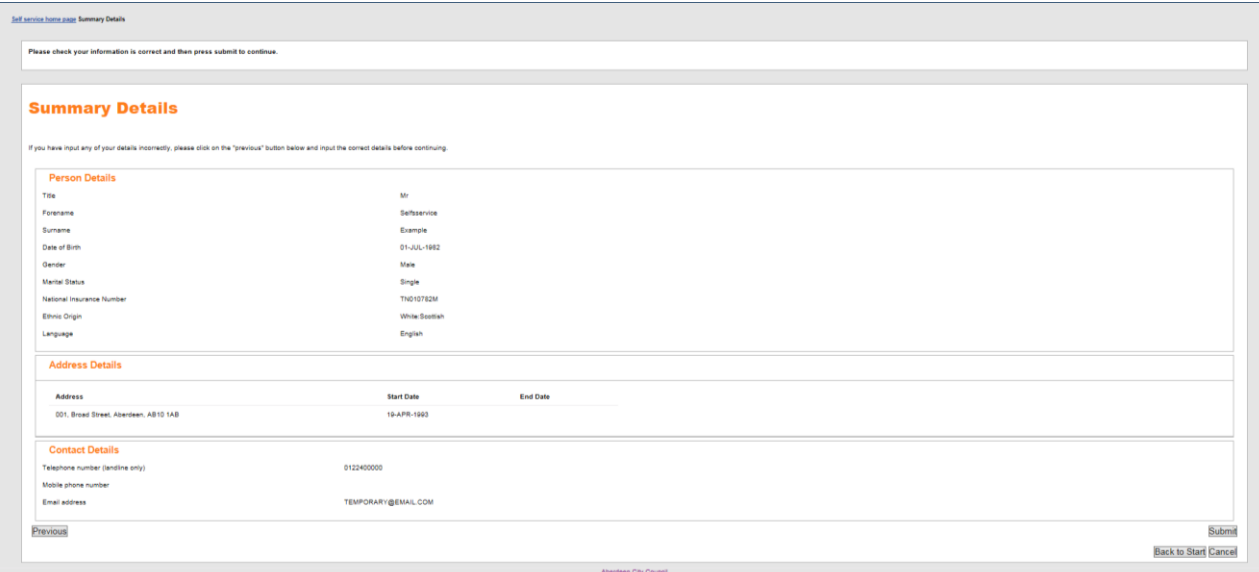

The registration process will complete, providing you with a username and password as shown below, please carefully copy these somewhere you can retrieve them until the entire logging in process is complete. Use the underlined 'Click here' to access the Options Checker login page.

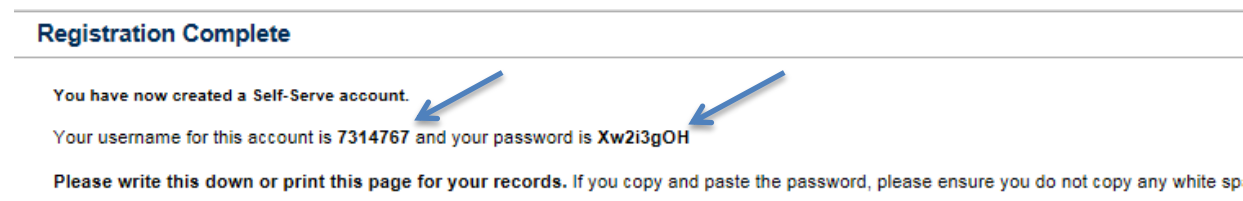

- Please click here to return to the main page in order to be able to access other services including: -
- · Housing advice options checker From this portal, you will be asked to submit information about your current housing circumstances. From t
- · Change of Circumstances Once you have assessed your housing options and have been deemed eligible to apply for housing with ACC, yo
- . Rent Account Details If you are an existing tenant or looking to be housed by ACC in the future, your Self-Serve Account will give you acce:

At the login page enter the username and password provided on the previous screen and click 'Log In'.

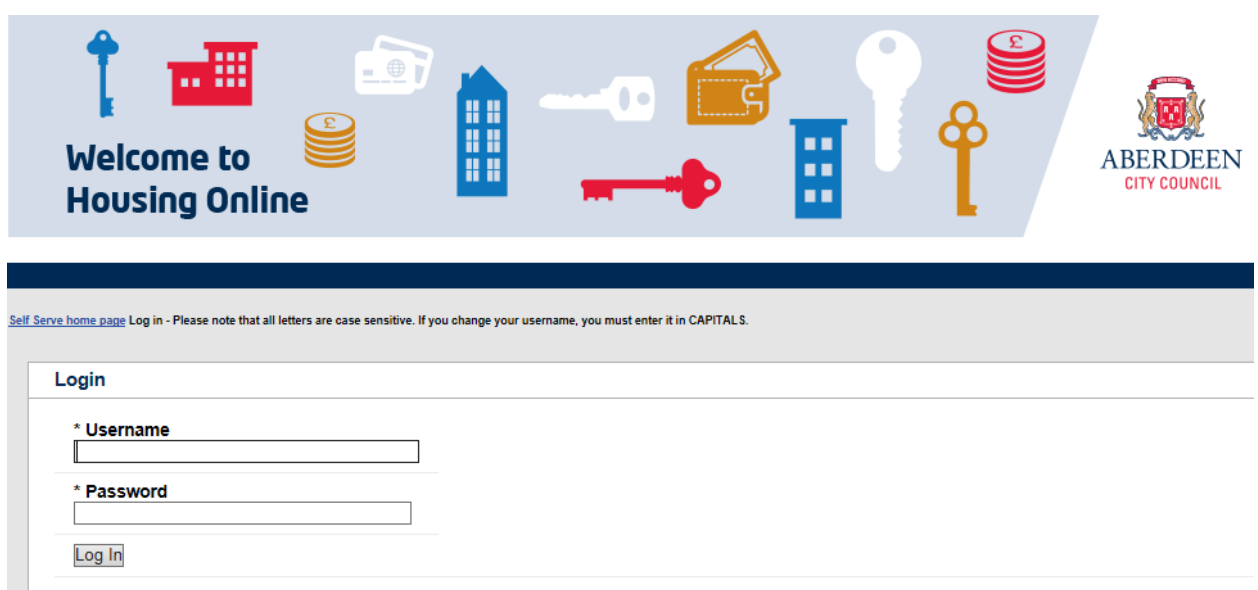

You will now be able to select your own username (the page will automatically populate the new username field with the current username this can be cleared out and changed, all username are saved in all capitals) and password following the guidance on the page.

**NB You will not receive any e-mail following the choice of changing your username and password to something relevant to yourself, please ensure that you store this information somewhere, where it can be retrieved at a later date so you can continue to use the self-service website unhindered.** 

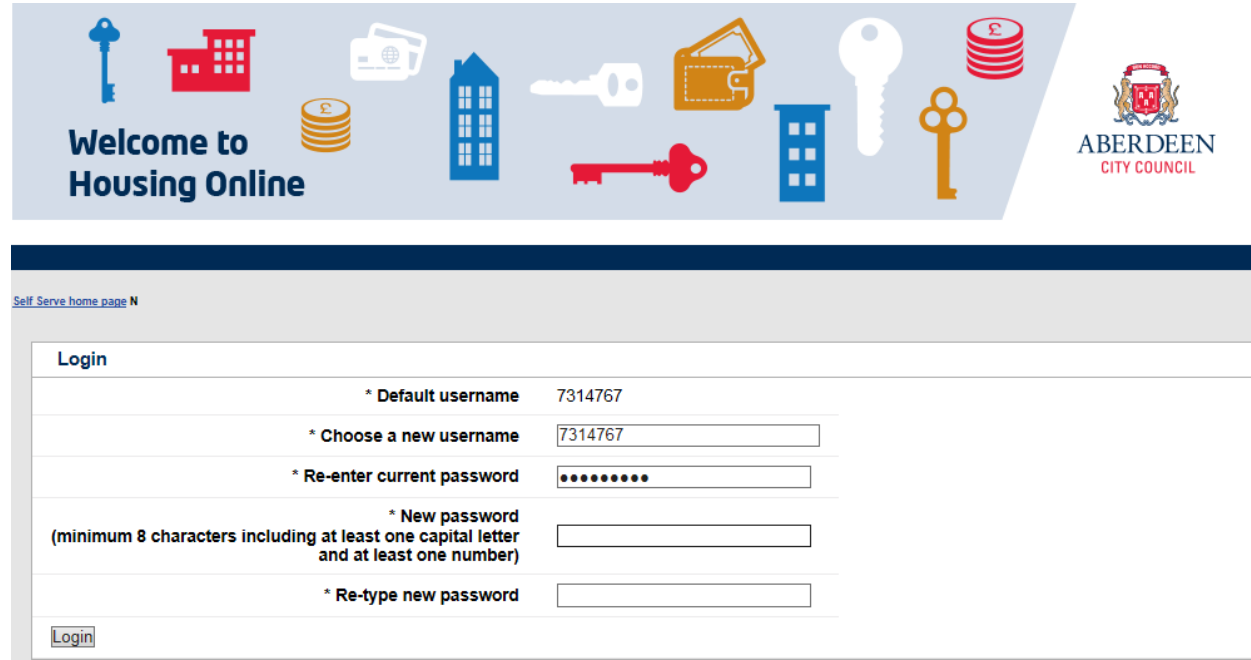

Once you have entered your new password and username click 'Login'

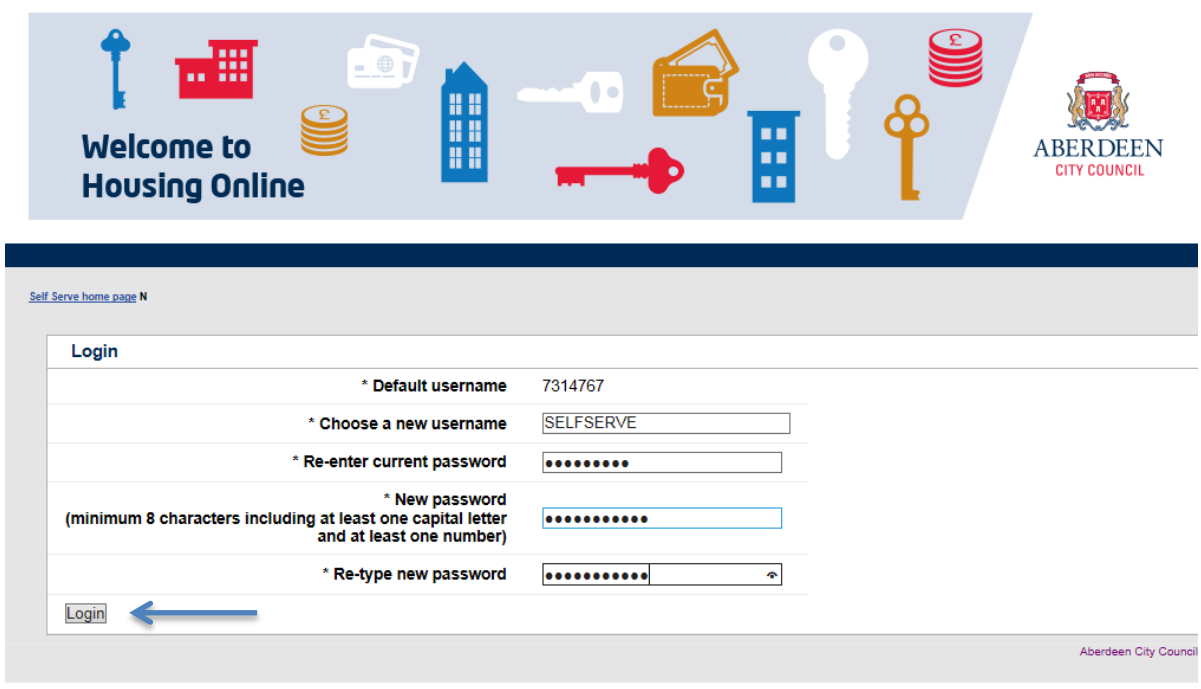

You will now be taken to the Housing Options start page, completing the login process.

**NB Please remember to store your username and password somewhere you can retrieve it at a later date, to ensure you can continue to use the Self-Service Website unhindered.**

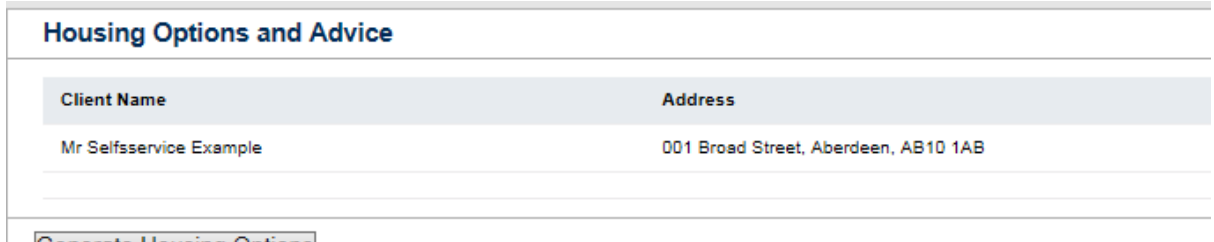

**Generate Housing Options**